# **PMID7102DC**

# **USER MANUAL**

### **Content**

- 1. Product ID Tablet PC
- 2. Notices for the use of Tablet PC
- 3. Unlocking, idle screen and applications menu
- 4. Dialing
- 5. Messaging
- 6. Contacts
- 7. Google Play store
- 8. Settings

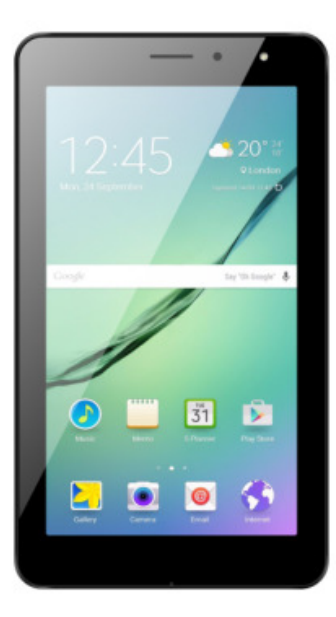

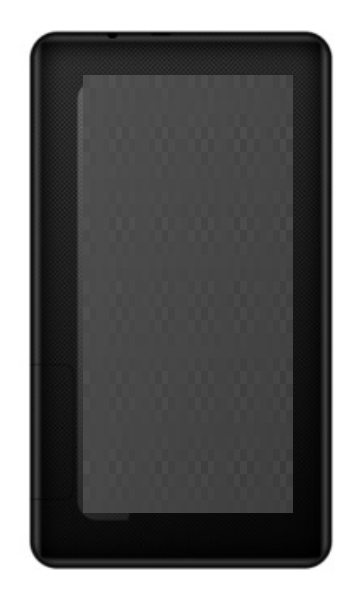

### **1. Notices for the use of** Tablet PC

CAUTION! Please read carefully this instructions and follow them, in the case of dagerous situations.

Driving safety: It is recommended not to use theTablet PC while driving. If you use it however, turn on the Handsfree mode.

Turn off your <sub>Tablet</sub> P $\infty$ while in an aircraft.

Interference caused by Tablet PC affects aviation safety, and thus is illegal to use it on the plane. Please make sure that your Tablet PC is turned off when you are on the plane.

In hospital: When using the Tablet PC in a hospital must submit to the relevant rules specified by the hospital. Any interference caused by wireless devices may affect the performance of the Tablet PC

Approved service: Only approved repair shops can repair Tablet PC. fix it yourself you will void the warranty of the product. If you open the Tablet PC and try to

Accesories and batteries: Only accesories and batteries approved by the producer can be used.

Emergency calls: Make sure the Tablet is turned on and enabled if you wish to make an emergency call, press the call key and confirm the location, explain what happened and do not close the call.

The battery and charging the battery: It is recommended to fully charge before first use of the device. Do not dispose the battery in fire or drop anywhere. Return defective batteries in special centers or to the supplier center.

Warning: We take no responsibility for situations where theT $_{{\rm ablel}}$ PC is used other than as provided in the manual. Our company reserves the right to make changes in the content of the manual without making this public. These changes will be posted on the company website to the product it amends.

The contents of this manual may be different from that in the product. In this last case will be considered.

Do not cover the antenna with your hand or other objects Failure to comply resulting in connectivity issues and rapid discharge of the battery.

All applications provided by third parties and installed in this device, may be modified and/or stopped at any moment. we will not be responsible in any way for modifications of the services or content of

these applications. Any request or question regarding third party applications may be addressed to owners of these applications.

### **2. Device power on/off and standby**

After inserting the SIM card, and battery, start the l $ab$ let PC by holding down the Power button for 3 seconds. To power off, press and hold the same button and confirm. If you press the Power button you will set Tablet PC in standby mode, to return shortly press the same button.

### **3. Unlocking, idle screen and applications menu**

To unlock the screen when resuming from standby, slide your finger from the bottom to the top of the screen. The main screen will be displayed

Home screen pages can be customized with shortcuts and widgets. At the top of the screen is placed the notification bar that contains information about the mobile network signal, WiFi, Bluetooth, battery level, and time .

To display the applications menu, touch the Menu icon  $\Box$  from the bottom of the main screen. Slide the screen to left to scroll main menu. Touch the desired application icon to access it. Use the Back

button to return to the main screen.

### **4. Dialing**

To call a number, from the main screen open the dialer, dial the number and press the call key. To answer a call drag the icon to the right, and to reject the call drag the icon to the left.

You can call numbers directly from Call log, touch the dial symbol from the right side of the desired number.

### **5. Messaging**

To create and send an SMS, proceed as follows:

- Open the applications menu;
- Open the *Messaging* application;
- From the top-right side of the screen touch *Compose new message* symbol;
- Write the message;

Note: You create an MMS by touching the *attach* symbol and adding media content: images, sound or movies.

- In the top text box add the number or the name of the recipient;
- Tap the *arrow ->* symbol from the right side of the text box to send the message.

### **6. Contacts**

Access the *Contacts* from menu applications.

#### **Add new contact:**

- Open *Contacts* from main menu;
- Tap the + symbol from the bottom-right side of the screen;
	- Select the memory where you will store: account or Tablet PC entry:
- Enter contact information;
- Finally, tap Save.

#### **Add new contact from call log:**

- From the applications menu, open the *Dialer*;
- Tap the Tablet number you want to save;
- Tap *New contact* button;
- Select the memory where you will store: account orTablet PC entry;
- Enter contact information;
- Finally, tap Save.

#### **Import/export contacts**

You can import or export contacts between memories and accounts available, as follows:

- Open *Contacts*;
- Press the *Options* button and select *Import / Export*;
- Choose memory from which to copy contacts;
- Choose in which memory to copy the contacts;
- Select contacts to copy,press the Copy button

#### **Synchronize contacts with an account**

**Note:** If you don't have an account, you can create one which is also necessary for the Google  $Plav<sup>TM</sup>$  store. You can synchronize the contacts of an account by following the next steps:

- Open the applications menu -> Settings -> Applications -> ACCOUNTS;

- Touch the desired account; if you don't have allready set, you can add a new one by touching the button *Add new account* ;

- Tick the option *Sync contact*;

#### **Customize contacts with photo**

**Note:** The contacts from SIM card cannot be customized with photo.

To add a photo to one contacts follow the steps:

- Open *Contacts*;

- Touch the desired contact name;
- On the top-right of the screen touch the contact editing symbol;
- In the left corner of the screen touch the symbol to add image;

**-**Select the input method of image: photo shoot or from gallery.

### **7. Google Play store**

Google Play store provides a multitude of applications from various categories: games, business, communication, shopping, travel, entertainment, books, education, finance, photography, tools, media, social, sports, news.

The first time you open the Google Play store, you will be prompted to authenticate. If you already have a Google™ account, enter the data. If not, click the Create button to create a new account and follow the steps on the screen.

### **8. Settings**

Your service provider may default some device settings, so you may not be able to change these settings.

#### **WI AN**

Touch Wi-Fi switch to activate. Open Wi-Fi to search for available networks automatically. Networks without password can be used directly, for others you need to enter the password first.

#### **Bluetooth**

Touch Bluetooth switch to activate. Touch Bluetooth to enter the device searching screen. You can modify settings by pressing the Menu button.

#### **Data usage**

Here you can activate or deactivate the data connection and see a chart of data usage status. You can also set the data mobile limit for each SIM.

#### **More**

Airplane mode

Virtual Private Networks(VPN)

Settings.

Tethering & portable hotspot

Wifi Direct

Mobile network

Preferred network type: here you can enable/disable the 3G/4G

service. Preffered networks

Access point names: add or modify the access points. Network operators.

#### **Sounds**

This option allows you to set audio tones for incoming calls, e-mail alerts and SMS notifications. Settings include: Vibration, Volume, Tone Audio, Reviews Select General / Silent / Meeting / Outdoor profile by touching the right side circle.

#### **Power Saving**

You can choose one of the three power schemes: -Closed

-Normal: calling and messaging are available; data connection remains the same state -Super-long standby:

calling and messaging services remains in the same state. **Display**

a. Brightness: adjust the brightness

b. Wallpaper: change the wallpaper picture for idle screen, lock screen and main menu

c. Auto rotating screen: rotateTablet PC to change direction

d. Alert missed call & sms: blink screen backlight on missed call or unread sms. You will also receive notifications about missed calls and unread messages in the form of animated icons in the lock screen;

e. Sleep: adjust the delay before the screen automatically locks

f. Font size

#### **Storage**

1) View SD Card and Tablet PC Memory.

2) Uninstall or Format SD Card.

#### **Battery**

Displays information about the charging status and usage of the battery.

#### **Applications**

Shows the list of the installed and downloaded applications, which of them are installed on SD CARD.

#### **Location**

Access to my location: enable applications to use your location information. GPS satellites: switch on/off the GPS receiver.

Google Location Service™: let applications to use the WiFi or mobile network connection to get localization.

#### **Security**

1) Set up screen locks: you can choose slide, pattern, PIN or password to unlock the screen.

2) Set up SIM card lock: enter 4-8numbers PIN to set the lock of SIM.

If you enter 10 times wrong PUK code, the SIM card will be permanently locked.

- Password visible: password visible when enter it
- Select device administration: add or delete device manager.
- Unknown sources: install apps from unknown sources
- Trusted credentials: show the trusted credentials
- Install from SD card: install the encrypted certificate from SD card.

#### **Languages and input**

- Selecting Language: include all the languages on the Tablet PC and totally amount of 12 kinds.
- Spell checker
- Personal Dictionary: add words to custom dictionary or delete.
- Input method : you can select Android™ keyboard or MultiLing keyboard input method.
- Text to speech settings
- Pointer speed

#### **Reset to factory settings**

Backup my data: backup my settings and data of other applications. Factory data reset: clear all data stored on the Tablet PC

#### **Accounts**

Add, manage and change synchronization options for the used accounts. **Date and Time**

- Automatic date & time: use date and time provided by network or by GPS
- Automatic time zone: check to use network-provided time zone
- Set Date / Set time: touch to set date / time.
- 4) Selecting time zone Select Time Zone according to where you are.
- Use 24 hour time format : ON/OFF
- Select date format.

#### **Schedule power on/off**

You can set time of boot or shutdown the Tablet PC

#### **Schedule airplane on/off**

You can set the time of activating or deactivating the plane mode.

#### **Accessibility**

1.Power button end call 2.Touch and hold delay

3.Install web scripts

#### **Developer options**

Set options dedicated to the Android software developers **About** Tablet PC

You can check the information about: Tablet status, legal informations, software version.

### **FCC Caution:**

.

Any Changes or modifications not expressly approved by the party responsible for compliance could void the user's authority to operate the equipment.

This device complies with part 15 of the FCC Rules. Operation is subject to the following two conditions: (1) This device may not cause harmful interference, and (2) this device must accept any interference received, including interference that may cause undesired operation.

Note: This equipment has been tested and found to comply with the limits for a Class B digital device, pursuant to part 15 of the FCC Rules. These limits are designed to provide reasonable protection against harmful interference in a residential installation. This equipment generates, uses and can radiate radio frequency energy and, if not installed and used in accordance with the instructions, may cause harmful interference to radio communications. However, there is no guarantee that interference will not occur in a particular installation. If this equipment does cause harmful interference to radio or television reception, which can be determined by turning the equipment off and on, the user is encouraged to try to correct the interference by one or more of the following measures:

—Reorient or relocate the receiving antenna.

—Increase the separation between the equipment and receiver.

—Connect the equipment into an outlet on a circuit different from that to which the receiver is connected.

—Consult the dealer or an experienced radio/TV technician for help.

## **Specific Absorption Rate (SAR) information**

SAR tests are conducted using standard operating positions accepted by the FCC with the tablet transmitting at its highest certified power level in all tested frequency bands, although the SAR is determined at the highest certified power level, the actual SAR level of the tablet while operating can be well below the maximum value.

Before a new model is a available for sale to the public, it must be tested and certified to the FCC that it does not exceed the exposure limit established by the FCC, Tests for each tablet are performed in positions and locations (e.g. at the ear and worn on the body) as required by the FCC.

Non-compliance with the above restrictions may result in violation of RF exposure guidelines